このセットアップは、.NET Framework3.5を必要とします。.NET Frameworkをインストールして 、このセットアップをやり直してください。の下記メッセージの対応方法

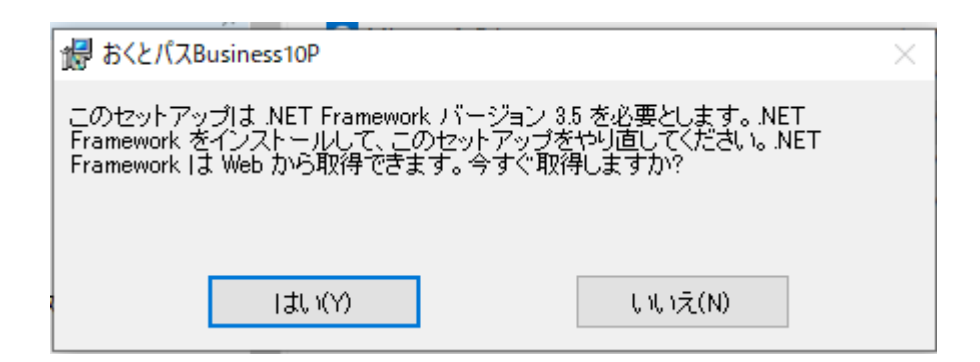

いいえ、を押下します。画面左下のスタートからWindowsシステムツールーコントロールパネル を開きます。

Windowsの機能の有効化または無効を押下します。

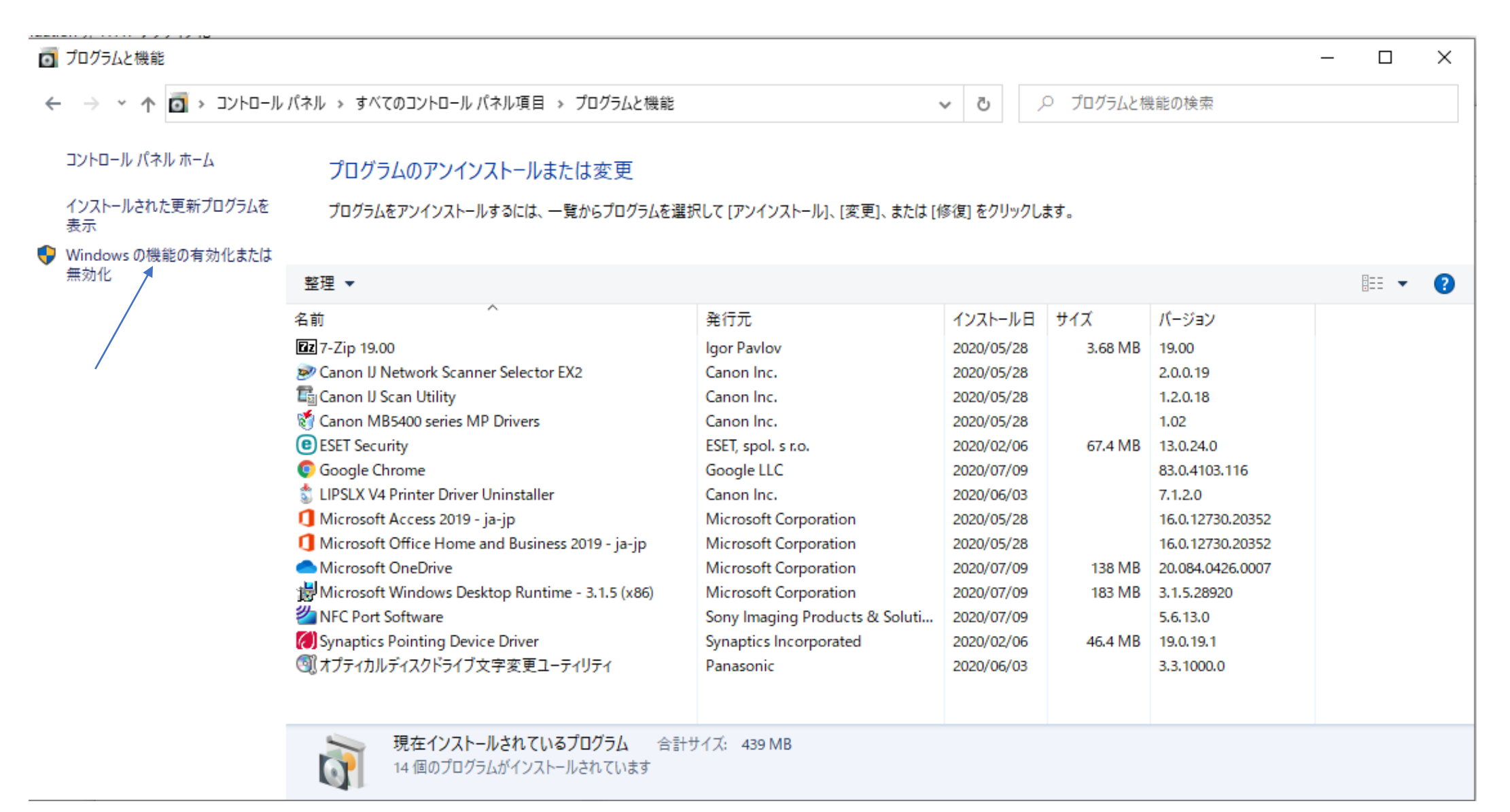

## .Net Framework3.5のボタンをON (黒塗りの状態)にします。 注意:右下のOKボタンを押下し下記の画面がでる状態にします。

## Windows の機能の有効化または無効化

機能を有効にするには、チェック ボックスをオンにしてください。機能を無効にするには、チェック ボックスをオフにしてください。塗りつぶされたチェック ボックスは、機能の一部が有効になっていることを表します。

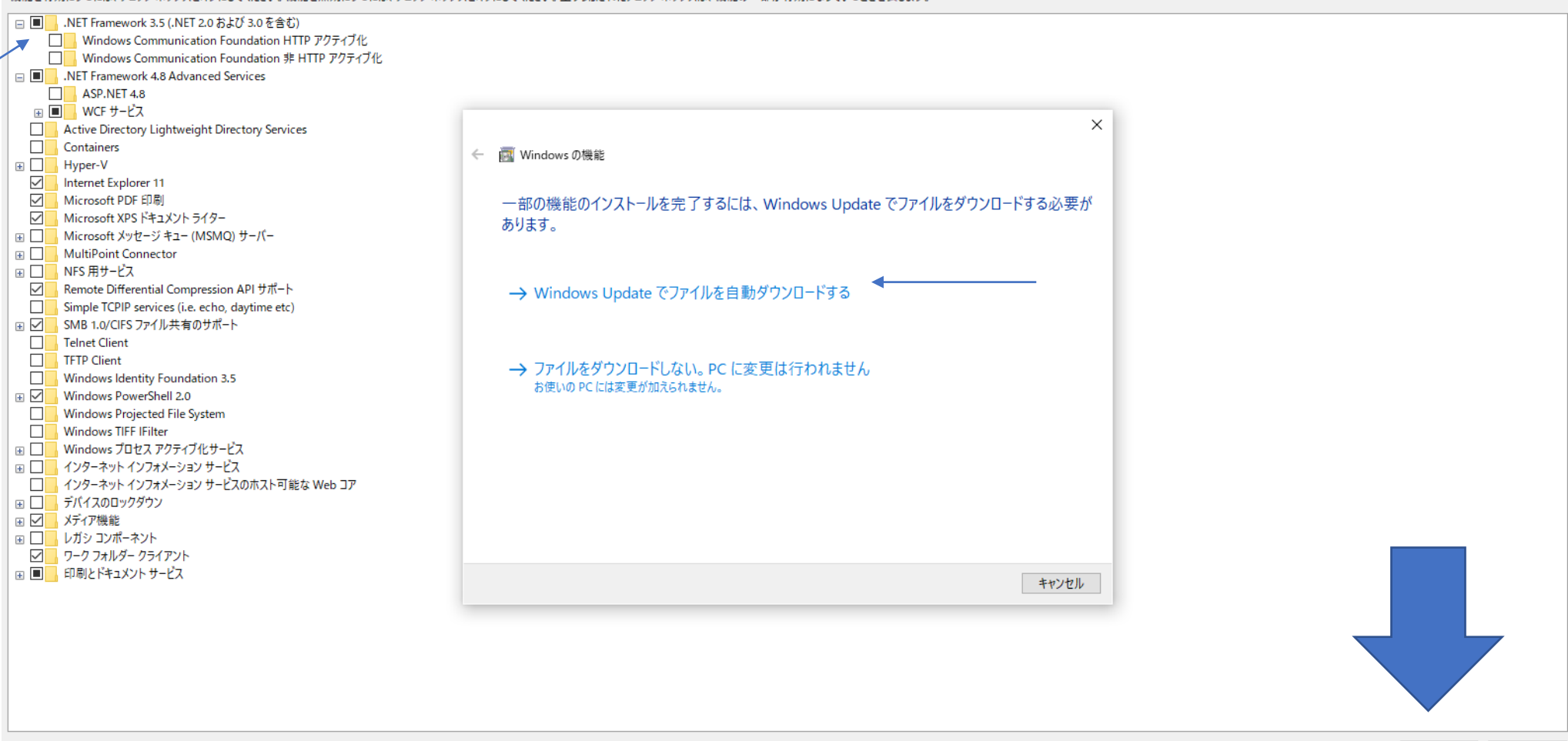

OK

キャンセル

## WindowsUpdateでファイルを自動ダウンロードする。

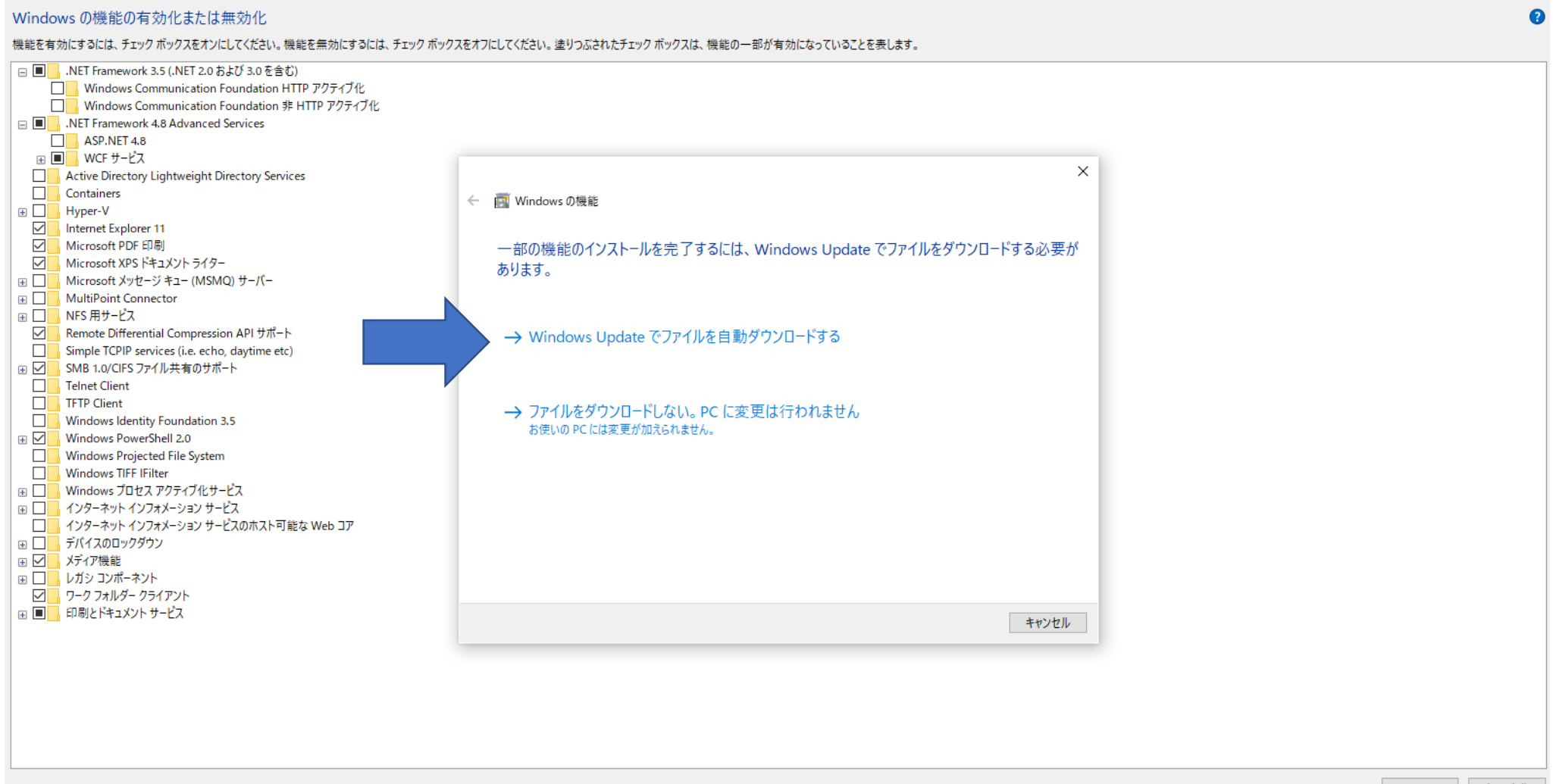

## ダウンロードが開始します。

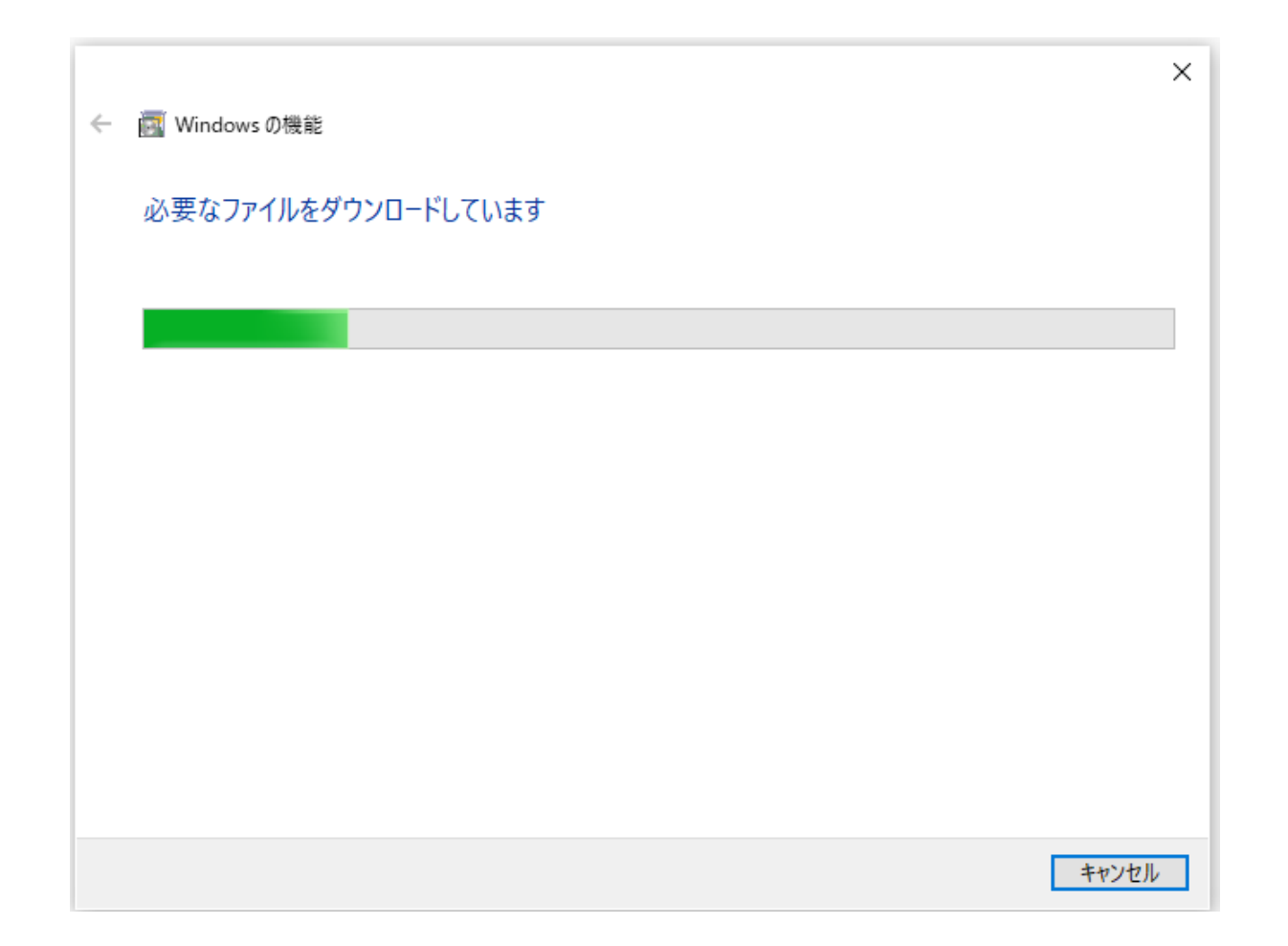

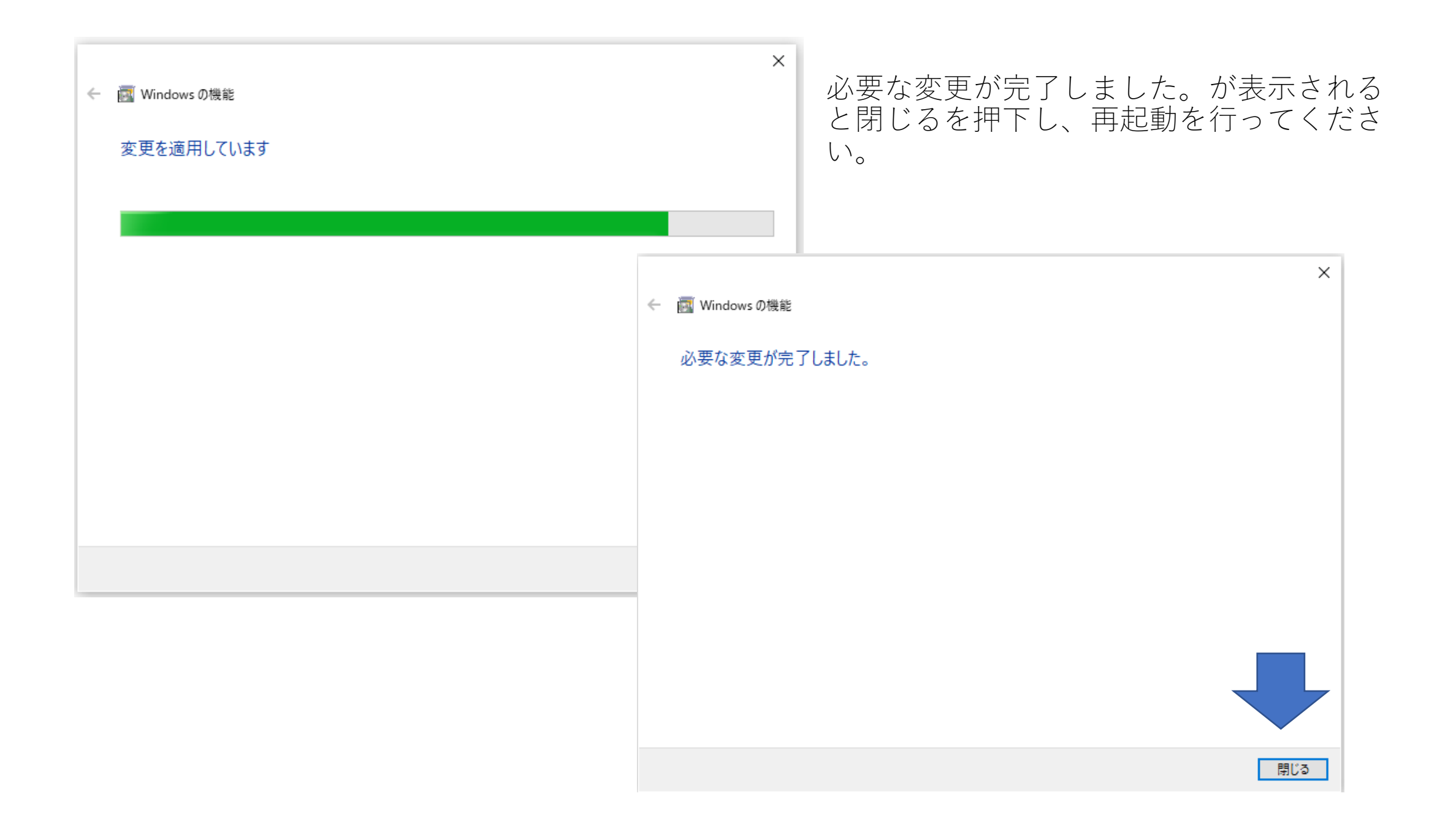